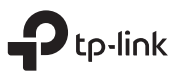

# Wireless USB Adapter

Quick Installation Guide

Images are for demonstration only. ©2023 TP-Link 7106510192 REV1.1.1

#### 1 컴퓨터에 연결하기

참고 : 어댑터를 USB 3.0 ( $s$ s $\Leftrightarrow$ ) 포트에 연결하는 것을 권장합니다 . 옵션 1: 직접 연결

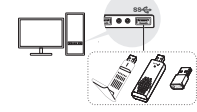

옵션 2: USB 연장 케이블을 통해 ( 제공되는 경우 )

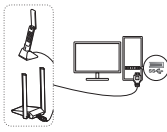

#### 2 설치 드라이버 a. 내 컴퓨터 또는 내 PC 로 이동합니다 b. TP-Link 디스크를 더블 클릭한 다음 SetupInstall.exe 를 실행하여 드라이버를 설치합니다 .

#### $\left\Vert \cdot\right\Vert$  SetupInstall 참고 :

•설치 프로그램을 찾을 수 없으면 www.tp-link.com/support 에서 드라이버를 다운로드하십시오 .

•알 수 없는 게시자 메시지가 나타나면 예를 선택하여 계속합니 다 .

한국어

•Windows 사용자 계정 컨트롤에 관리자 자격 증명이 필요한 경 우 , Windows 관리자 계정의 사용자 이름과 비밀번호를 입력합 니다 .

### 3 무선 네트워크에 연결하기

a.작업 표시줄에서 네트워크 아이콘을 클릭합니다 . b.Wi-Fi 네트워크를 선택하고 연결을 클릭한 다음 메시지가 표시되면 암호를 입력합니다 .

### 4 문제 해결

설치 중 문제가 발생하면 다음 온라인 FAQ 를 참조하십시 오 .

• 어댑터의 하드웨어 버전을 찾을 수 없습니다 : https://www.tp-link.com/faq-46.html • 무선 네트워크를 찾거나 연결할 수 없습니다 : https://www.tp-link.com/faq-2253.html • 드라이버를 설치할 수 없습니다 : https://www.tp-link.com/faq-2252.html

해당 무선설비는 운용중 전파혼신 가능성이 있음 .

#### 1 Hubungkan ke Komputer

Catatan: Disarankan untuk menghubungkan adaptor ke port  $USB 3.0$  ( $SS$ .).

#### Opsi 1: Langsung

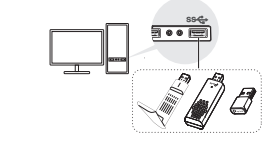

Opsi 2: Melalui Kabel Ekstensi USB (jika tersedia)

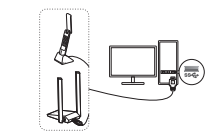

2 Instal Driver a. Buka 'My Computer' atau PC Ini.

1 連接電腦

方式 1:直接連電腦 USB 孔

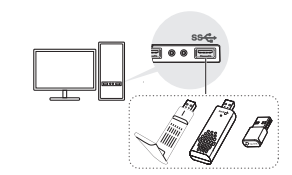

注意: 建議將網卡連接至 USB 3.0 ( ss<) 連接埠。

方式 2: 透過 USB 延長線連接電腦 ( 若產品有提供 )

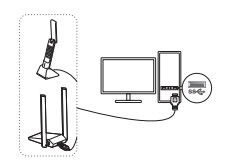

#### Bahasa Indonesia

b. Klik dua kali disk TP-Link kemudian jalankan SetupInstall.exe untuk menginstal driver.

• Jika Anda tidak dapat menemukan program pengaturan, silakan unduh driver di www.tp-link.com/support. • Jika muncul pesan penerbit tidak dikenal, pilih Ya untuk

• Jika account control Windows memerlukan kredensial admin, ketik nama pengguna dan kata sandi akun

3 Hubungkan dengan jaringan nirkabel a. Klik ikon jaringan pada taskbar. b. Pilih jaringan Wi-Fi Anda, klik Hubungkan dan masukkan kata sandi saat diminta. 4 Penyelesaian masalah

Jika Anda mengalami masalah selama penginstalan, silakan merujuk ke FAQ online berikut. • Tidak dapat menemukan versi hardware adaptor: https://www.tp-link.com/faq-46.html • Tidak dapat menemukan atau terhubung ke jaringan nirkabel: https://www.tp-link.com/faq-2253.html

Catatan:

**C** SetupInstalk

melanjutkan.

administrator Windows Anda.

1 PC と接続

※ USB 3.0 ポート ( ss<br />
6 ) への接続を推奨します。

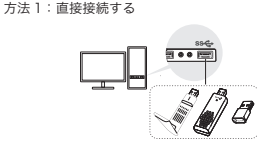

#### 方法 2:USB ケーブルを使って繋ぐ(付属製品のみ)

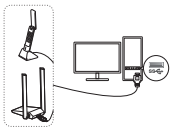

#### 2 ドライバーをインストール

a. マイコンピュータまたは PC を開きます。 b. TP-Link ディスクをダブルクリックして SetupInstall.exe を実行し、ドライバーをインス

#### トールします。

### P SetupInstall

注意:

link.com/support からドライバーをダウンロードしてく

日本語

繁體中文

- て続けてください。
- が必要な場合は、Windows の管理者アカウントのユーザ ー名とパスワードを入力します。

#### 3 Wi-Fi に接続

a. タスクバーにあるネットワークアイコンをクリック します。

b. 接続したい Wi-Fi を選んで接続をクリックし、必要 に応じてパスワードを入力します。

お困りの場合は以下 FAQ をご参照ください。

https://www.tp-link.com/faq-46.html

https://www.tp-link.com/faq-2253.html

https://www.tp-link.com/faq-2252.html

2 安裝驅動程式

• Tidak dapat menginstal driver: https://www.tp-link.com/faq-2252.html

#### a. 前往我的電腦或此電腦。.

b. 點 2 下滑鼠左鍵 TP-Link 磁碟,執行 SetupInstall.exe 安裝驅動程式。

繁體中文

- SetupInstall

- 注意:
- 若您無法找到設定程式,請至 http://www.tp-link.com/support 下載驅動。
- 若跳出未知發布者的訊息,請選擇「是」繼續。
- 若使用者帳戶控制需要管理員憑證,請輸入您 Windows 管 理員帳戶的使用者名稱和密碼。

b. 選擇您要連線的 Wi-Fi 網路,點擊連線後輸入 Wi-Fi 密

#### 3 連接無線網路

a. 點擊工具列上的網路圖示。 碼。

### 4 問題排查

- 若您在安裝時遇到問題,請參考下方 FAQ。 • 找不到網卡的硬體版本:
- https://www.tp-link.com/faq-46.html • 找不到 Wi-Fi 或連不上 Wi-Fi: https://www.tp-link.
- com/faq-2253.html • 找不到驅動程式:
	- https://www.tp-link.com/faq-2252.html

#### NCC 警語

取得審驗證明之低功率射頻器材,非經核准,公司、商號或使用者均不得擅自變更頻率、加大功 率或變更原設計之特性及功能。

低功率射頻器材之使用不得影響飛航安全及干擾合法通信;經發現有干擾現象時,應立即停用, 並改善至無干擾時方得繼續使用。

前述合法通信,指依電信管理法規定作業之無線電通信。

低功率射頻器材須忍受合法通信或工業、科學及醫療用電波輻射性電機設備之干擾。

應避免影響附近雷達系統之操作。

高增益指向性天線只得應用於固定式點對點系統。

#### 安全諮詢及注意事項

• 請使用原裝電源供應器或只能按照本產品注明的電源類型使用本產品。

• 清潔本產品之前請先拔掉電源線。請勿使用液體、噴霧清潔劑或濕布進行清潔。

- 注意防潮, 請勿將水或其他液體潑灑到本產品上。
- 插槽與開口供通風使用,以確保本產品的操作可靠並防止過熱,請勿堵塞或覆蓋開口。
- 請勿將本產品置放於靠近熱源的地方。除非有正常的通風,否則不可放在密閉位置中。
- 不要私自拆開機殼或自行維修, 如產品有故障請與原廠或代理商聯繫。

• セットアッププログラムが見つからない場合は、www.tp-ださい。

• 不明なメッセージが表示された場合は、「はい」を選択し • Windows のユーザーアカウント制御で管理者の資格情報

#### 4 トラブルシューティング

• ハードウェアバージョンとは?確認方法は? 

• Wi-Fi が見つからない or 接続できない場合は?

• 新しい無線 LAN 子機が利用できない場合は

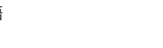

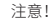

## 繁體中文

#### **限用物質含有情況標示聲明書** 單元 Unit 限用物質及其化學符號 Restricted substances and its chemical symbols 鉛 Lead  $(Ph)$ 汞 Mercury (Hg) 鎘 Cadmium (Cd) 六價鉻 Hexavalent chromium  $(Cr^{+6})$ 多溴聯苯 Polybrominated biphenyls (PBB) 多溴二苯醚 Polybrominated diphenyl ethers (PBDE) PCB | 〇 | 〇 | 〇 | 〇 | 〇 | 〇 | 〇 外殻 ┃ 〇 ┃ 〇 ┃ 〇 ┃ 〇 ┃ 〇 ┃ 〇 ┃ 天線 ○ ○ ○ ○ ○ ○ 備考 1. "超出 0.1 wt %" 及 "超出 0.01 wt %" 系指限用物質之百分比含量超出百分比含量基準值。<br>備考 2 " ○ " 系指該項限用物質之百分比含量未超出百分比含量基準值。 備考 2. " ○ " 系指該項限用物質之百分比含量未超出百分比含量基準值。 備考 3. " − " 系指該項限用物質為排除項目。

#### **1 เชื่อมต่อกับคอมพิวเตอร์**

หมายเหตุ: ขอแนะนำให้เชื่อมต่ออะแดปเตอร์เข้ากับพอร์ต USB 3.0 *(* \$\$<del>\$ )</del> **ทางเลือกที่ 1: เชื่อมต่อโดยตรง**

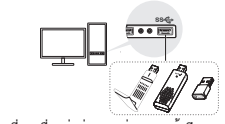

**ทางเลือกที่ 2: เชื่อมต่อผ่านสายต่อ USB (ถ้ามี)**

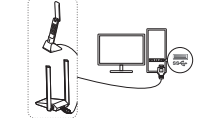

2 ติดตั้งไดรเวลร<sup>์</sup> **ก. ไปที่ My Computer หรือ PC นี้ ข. ดับเบิลคลิกที่ดิสก์ TP-Link จากนั้นเรียกใช้ SetupInstall.exe** 

#### **เพื่อติดตั้งไดรเวอร์**

**ไทย**

#### **C** SetupInstalk **หมายเหตุ:**

- **• หากคุณไม่พบโปรแกรมติดตั้ง โปรดดาวน์โหลดไดรเวอร์ที่ www.tp-link.com/support**
- **• หากข้อความของผู้เผยแพร่ที่ไม่ทราบปรากฏขึ้น ให้เลือกใช่เพื่อดำ เนินการต่อ • หากการควบคุมบัญชีของผู้ใช้ Windows ต้องการข้อมูลประจำ ตัวของผู้ดูแลระบบ**
- **ให้พิมพ์ชื่อผู้ใช้และรหัสผ่านของบัญชีผู้ดูแลระบบ Windows ของคุณ**
- **3 เข้าร่วมเครือข่ายไร้สาย**
- **ก. คลิกไอคอนเครือข่ายบนแถบ taskbar ข. เลือกเครือข่าย Wi-Fi ของคุณ คลิก Connect และป้อนรหัสผ่าน**
- **4 วิธีการแก<sup>้ไ</sup>ขปัญหา**<br>หากคณมีปัญหาระหว่างการติดตั้ง โปรดดคำถามที่พบบ่อยออนไลน์ต่อไปนี้ **• ไม่พบเวอร์ชันฮาร์ดแวร์ของอะแดปเตอร์:**
- **https://www.tp-link.com/faq-46.html**
- **ไม่สามารถค้นหาหรือเชื่อมต่อกับเครือข่ายไร้สาย:**
- **https://www.tp-link.com/faq-2253.html • ไม่สามารถติดตั้งไดรเวอร์ได้:**
- **https://www.tp-link.com/faq-2252.html**

2 Cài đặt Driver a. Đi tới My Computer hoặc This PC.

#### 1 Kết nối với máy tính

Tùy chọn 2: Qua Cáp mở rộng USB (nếu được cung cấp)

 $\overline{\bullet}$ 

 $(sse<sub>n</sub>)$ Tùy chọn 1: Trực tiến

để cài đặt driver. Lưu ý: Khuyến nghị kết nối bộ chuyển đổi với cổng USB 3.0 -<sup>2</sup> SetupInstall

#### Ghi chú:

- Nếu bạn không thể tìm thấy chương trình cài đặt, vui lòng tải xuống driver tại www.tp-link.com/support.
- Nếu thông báo không thể xác minh nhà xuất bản bật lên, hãy chọn Có để tiếp tục. • Nếu Kiểm Soát Tài Khoản Người Dùng Windows yêu cầu
- thông tin đăng nhập quản trị viên, hãy nhập tên người dùng và mật mã của tài khoản quản trị viên Windows của bạn.

#### 3 Tham gia mang không dây

- a. Nhấp vào biểu tượng mạng trên thanh tác vụ.
- b. Chọn mạng Wi-Fi của bạn, nhấp vào Kết nối (Connect) và nhận mật mã khi được nhắc.<br>Và nhân mật mã khi được nhắc

#### 4 Xử lý sự cố

Nếu bạn gặp sự cố trong quá trình cài đặt, vui lòng tham khảo Câu hỏi thường gặp trực tuyến sau đây. • Không thể tìm thấy phiên bản phần cứng của bộ chuyển đổi: https://www.tp-link.com/faq-46.html • Không thể tìm thấy hoặc kết nối với mạng không dây: https://www.tp-link.com/faq-2253.html

• Không thể cài đặt driver: https://www.tp-link.com/faq-2252.html

#### עברית

הערה: מומלץ לחבר את המתאם ליציאת 3.0 USB) ( . אפשרות :1 חיבור ישיר

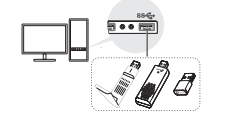

אפשרות 2 : באמצעות מאריך כבל USB( במידה ומסופק(

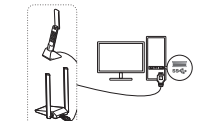

גש למחשב שלי או למחשב זה לחץ פעמיים על דיסק TP-Link ולאחר מכן הרץ את

exe.pInstall בכדי להתקין את מנהל ההתקן.

### - SetupInstall

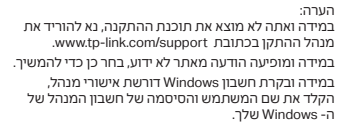

#### 3 הצטרף לרשת אלחוטית

לחץ על אייקון הרשת בשורת המשימות. בחר את רשת ה- Fi-Wi שלך, לחץ על התחבר והכנס את הסיסמא כאשר תתבקש.

#### 4 פתרון בעיות

אם יש לך בעיות במהלך ההתקנה, עיין בשאלות הנפוצות המקוונות הבאות.

> **לא מוצא את גרסת החומרה של המתאם:**  https://www.tp-link.com/faq-46.html

**לא מצליח למצוא או להתחבר לרשתות האלחוטיות:** 

https://www.tp-link.com/faq-2253.html

**לא מצליח להתקין את מנהל ההתקן:**  https://www.tp-link.com/faq-2252.html

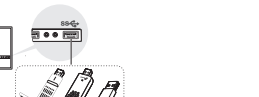

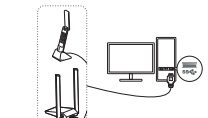

**1** התחבר למחשב

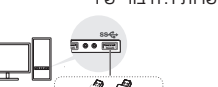

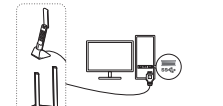

2 התקן את מנהל ההתקן

# Support

For technical support, the user guide and other information, please visit https://www.tp-link.com/support, or simply scan the QR code.

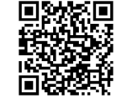

#### Tiếng Việt b. Nhấp đúp vào đĩa TP-Link rồi chạy SetupInstall.exe